# **ZoneAlarm®** Secure Wireless Router  $\bullet$  **● ● Z100G**

## Getting Started Guide

Helpful Information on Installation and Set-Up

ZoneA

Secure Wireless Router "" ● ● Z100G

USB WLAN

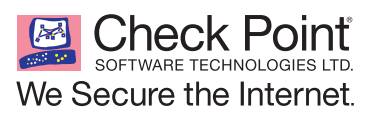

**D** Check Point

### Thank you for purchasing ZoneAlarm**®** Secure Wireless Router Z100G, the first complete security solution for home networks.

This Getting Started Guide will help you understand and effectively use ZoneAlarm® Secure Wireless Router Z100G. We've made the product simple to set up and provide you with step-by-step instructions.

#### **Table of Contents**

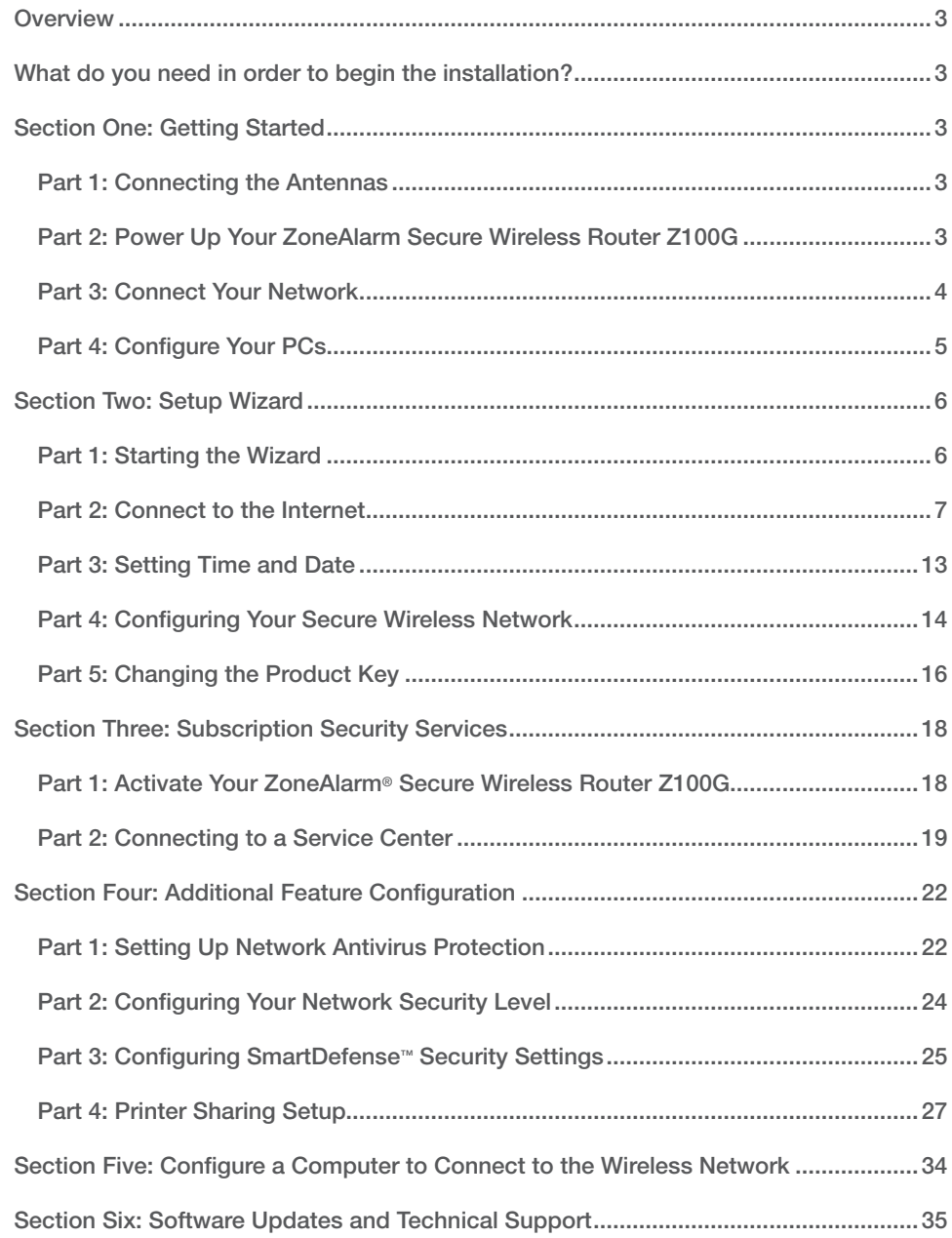

### **Overview**

ZoneAlarm® Secure Wireless Router Z100G is the first comprehensive security solution for home networks. Developed and supported by SofaWare Technologies, an affiliate of Check Point Software Technologies, the worldwide leader in securing the Internet, ZoneAlarm® Secure Wireless Router Z100G incorporates the same powerful Check Point® security technology chosen by 98% of the Fortune 500 companies. It features a firewall, a customizable antivirus gateway, an integrated print server, intrusion prevention, Super G 108 Mbps speed, extended wireless range, and a high-performance, remote wireless access point.

#### **Package Contents**

The ZoneAlarm® Secure Wireless Router Z100G package includes the following:

- Black ZoneAlarm® Secure Wireless Router Z100G
- Two black antennas
- Power adapter
- Orange Ethernet cable
- Gray USB extension cable
- Wall-mounting kit, including two plastic conical anchors and two crosshead screws
- Getting Started Guide
- Additional documentation CD-ROM (e.g., User Guide) with 15-day trial version of ZoneAlarm Internet Security Suite
- End-User License Agreement

### What do you need in order to begin the installation?

- A cable or DSL modem and Internet connection.
- A computer with a wired NIC (Network Interface Card) to be used for initial configuration.
- A Web browser. Internet Explorer® 5.0 or higher or Mozilla FireFox® 1.0 or higher are recommended.
- Wired or wireless NIC installed on each computer you want to connect to the network.

### Section One: Getting Started

#### Part 1: Connecting the Antennas

- Carefully screw the two supplied antennas onto the antenna connectors marked ANT1 and ANT2 on the ZoneAlarm® Secure Wireless Router Z100G rear panel.
- Bend the antennas at the hinges, so that they point upwards.

#### Part 2: Power Up Your ZoneAlarm Secure Wireless Router Z100G

- Connect the power adapter to the PWR port on the ZoneAlarm® Secure Wireless Router Z100G appliance rear panel, and then plug the adapter into a power outlet.
- The PWR/SEC LED on the front panel will start flashing, indicating that your ZoneAlarm® Secure Wireless Router Z100G is now on.

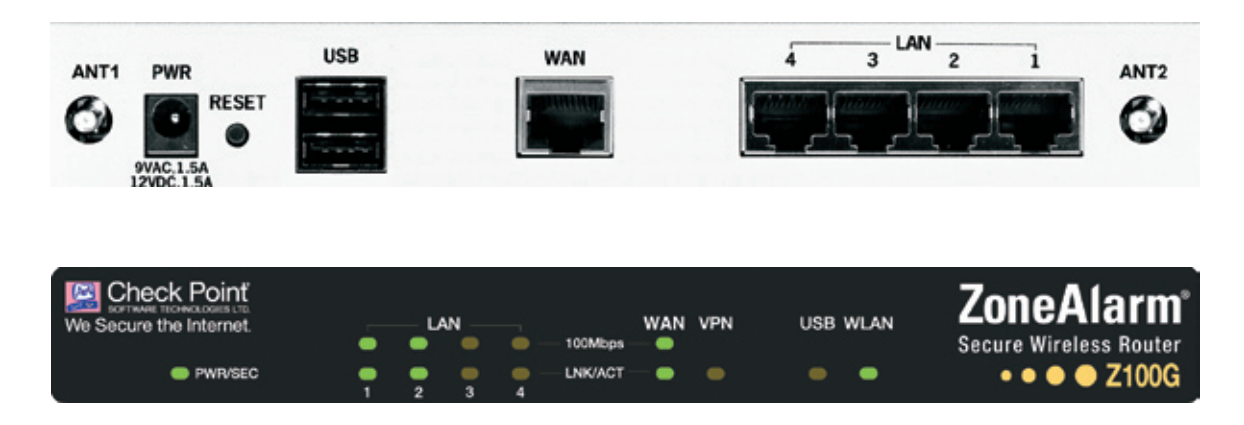

#### Part 3: Connect Your Network

• Connect one end of the network cable provided with your ZoneAlarm® Secure Wireless Router Z100G to the WAN port on the appliance rear panel, and connect the other end to your cable or DSL modem, as shown in the figure below.

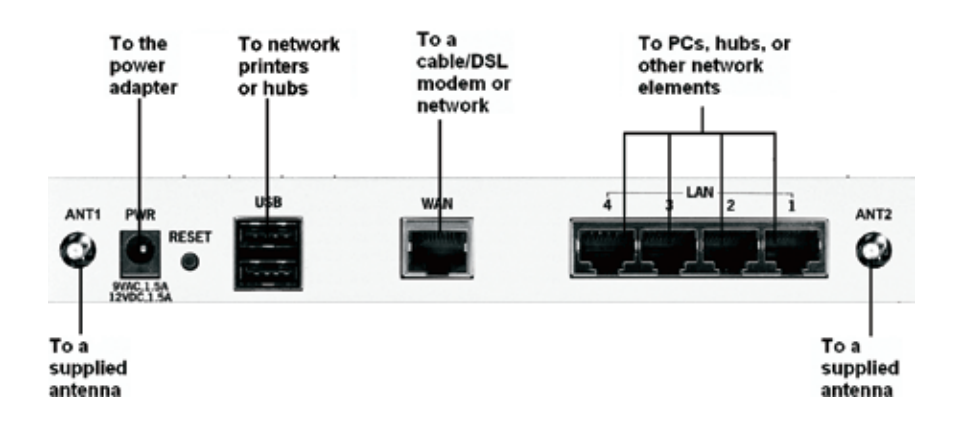

- Make sure your DSL or cable modem is powered on.
- The WAN LED will light up, indicating proper connection to your modem.
- Connect one end of your network cable to one of the four LAN ports, and connect the other end to your PC. If you have additional PCs or other network devices you wish to connect with a cable, you can connect them to the LAN ports.
- A corresponding LAN LED will light up, indicating each connected computer.

### Part 4: Configure Your PCs

Before continuing, make sure all your PCs are configured correctly.

#### **For Windows® XP Operating Systems:**

- Open the Control Panel window by clicking **them**, choosing **Settings**, and then choosing *Control Panel*.
- Select *Network and Internet Connections*, double click to open.
- Select *Local Area Connection*, double click to open.
- Select *Properties*.

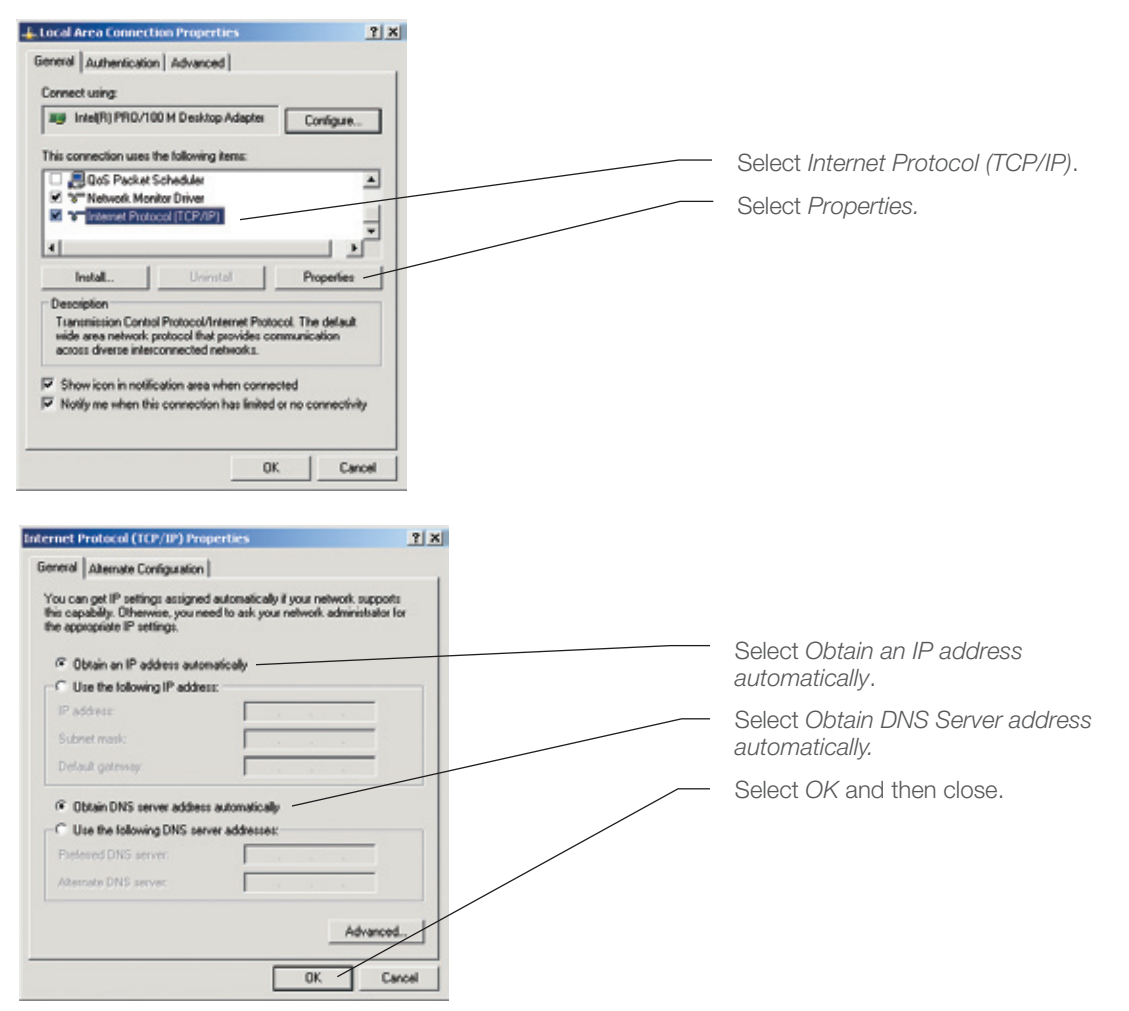

If prompted to restart your PC, click Yes. Restart your DSL or Cable Modem.

**Note:** The configuration process varies between operating systems. If you are using a Macintosh or another operating system, please consult the ZoneAlarm Secure Wireless Router Z100G User Guide provided on the enclosed CD-ROM.

### Section Two: Setup Wizard

#### Part 1: Starting the Wizard

- Go to http://my.firewall
- Choose an administrator password. It is important to select a hard to guess password that includes both letters and numerical characters.

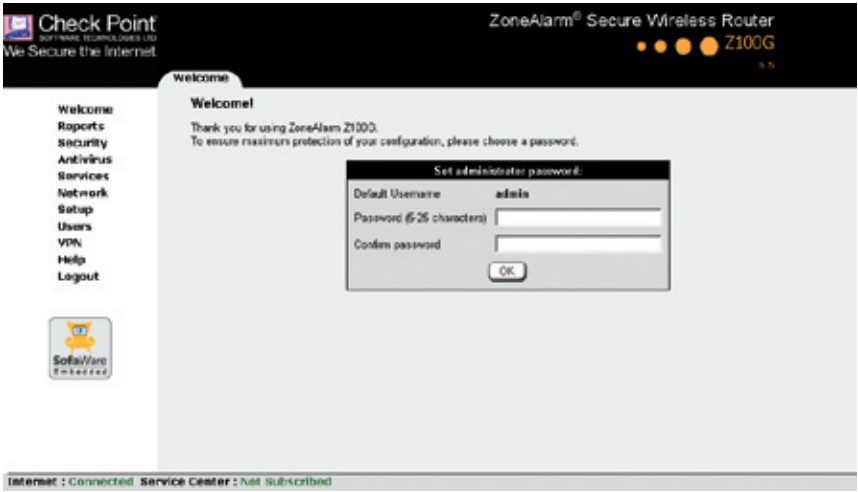

- Choose an administrator password. Type in both password fields.
- Click *OK*.

The setup wizard will appear automatically the first time you access the http://my.firewall interface, after choosing an administrator password. It will guide you through the basic configuration procedures. You can run the setup wizard again any time by choosing Setup from the menu in the my.firewall interface, and clicking the ZoneAlarm® Secure Wireless Router Z100G Setup Wizard button.

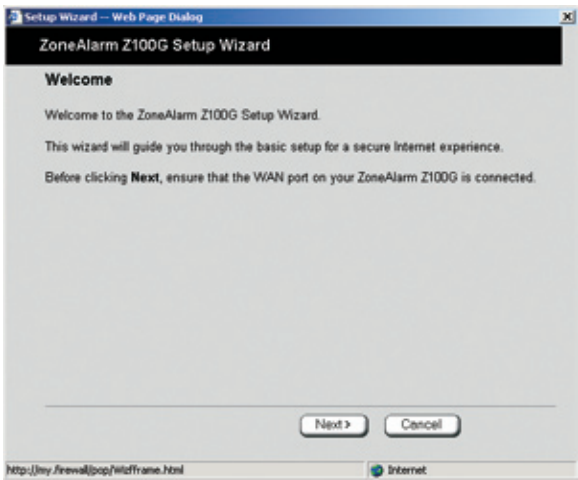

• Click *Next*.

### Part 2: Connect to the Internet

The first part of the setup wizard guides you through the configuration of your Internet connection. Before proceeding, make sure no computers are currently using your Internet connection and that the ZoneAlarm® Secure Wireless Router Z100G is the only device connected to your modem.

#### **Step 1: Select your Internet connection method.**

**Note:** If you are not certain what type of connection to choose, contact your Internet Service Provider.

#### **Option 1: PPPoE Connection**

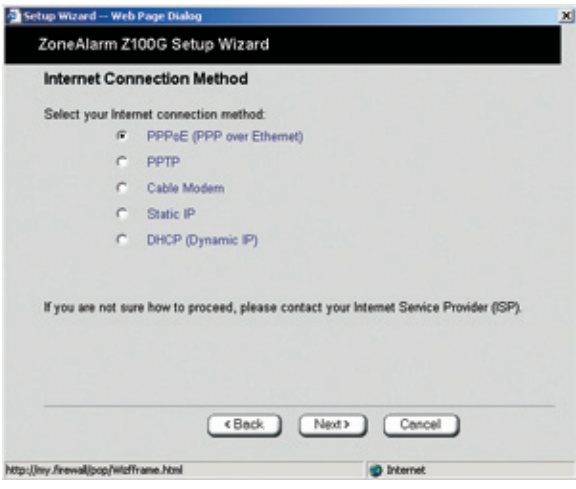

- Select *PPPoE*.
- Click *Next*.
- Fill out the form with the login information provided to you by your Internet Service Provider (ISP).

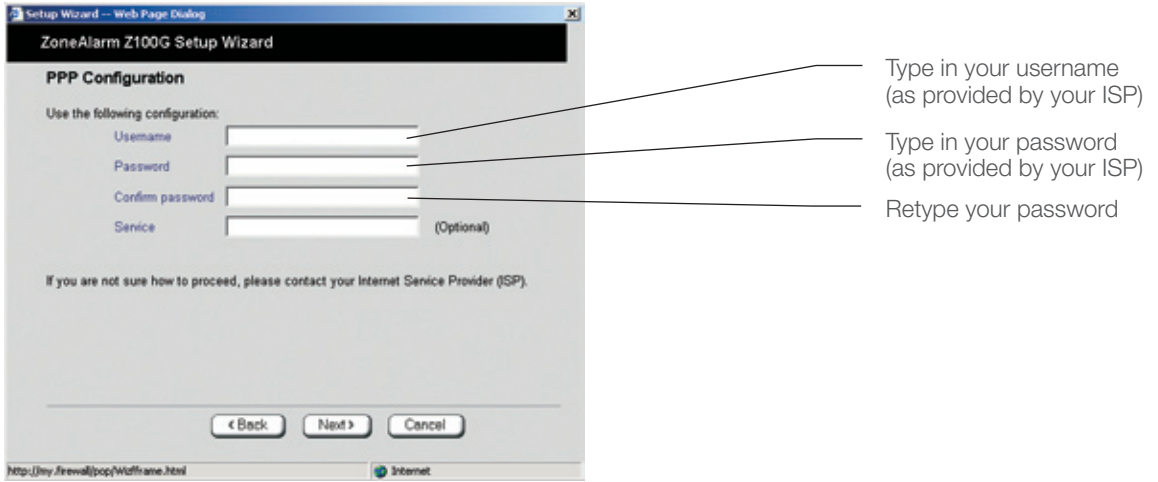

If you do not have all the information required to fill out this form, please contact your Internet Service Provider (ISP).

- Click *Next*.
- Proceed to Step 2 (Page 12).

#### **Option 2: PPTP Connection**

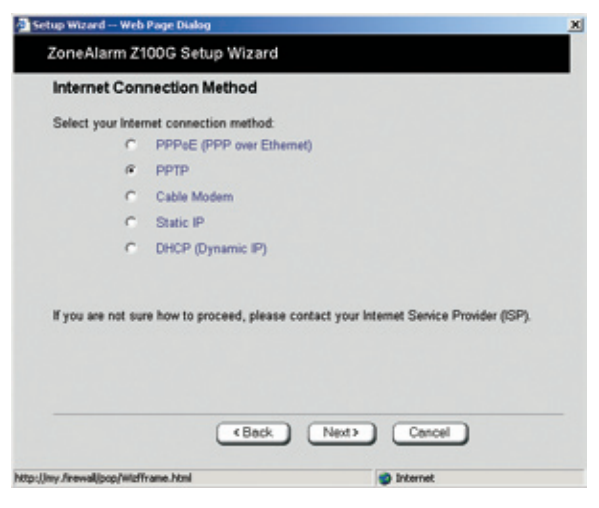

- Select *PPTP*.
- Click *Next*.

Fill out the form with the login information provided to you by your Internet Service Provider (ISP).

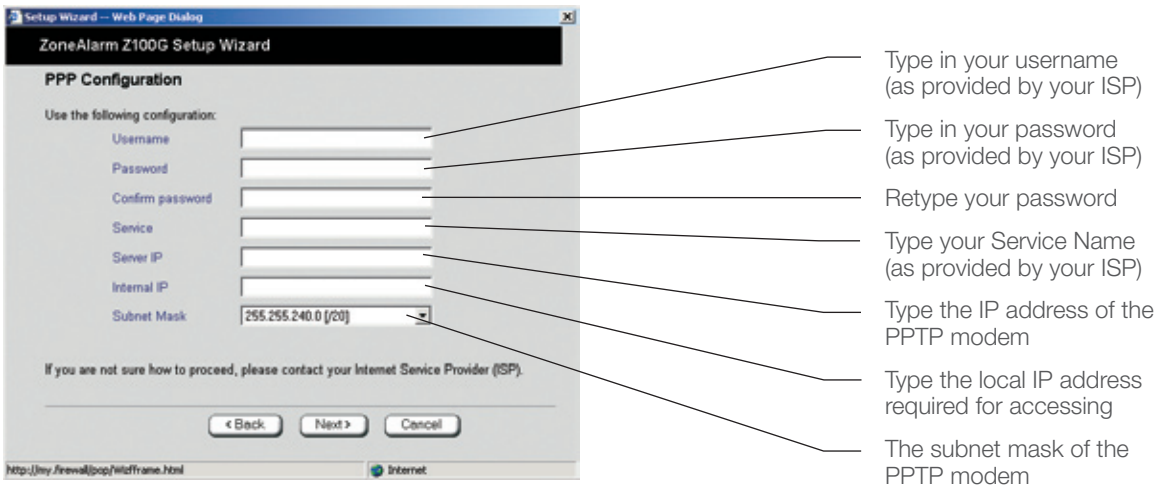

If you do not have all the information required to fill out this form, please contact your Internet Service Provider (ISP).

- Click *Next*.
- Proceed to Step 2 (Page 12).

#### **Option 3: Cable Modem Connection**

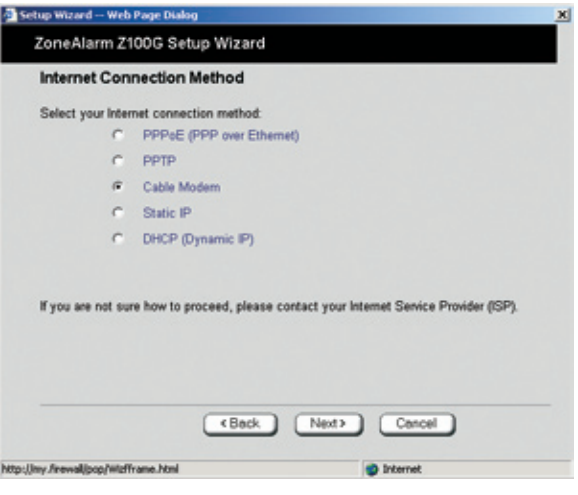

- Select *Cable Modem*.
- Click *Next*.
- Proceed to Step 2 (Page 12).

#### **Option 4: Static IP Connection**

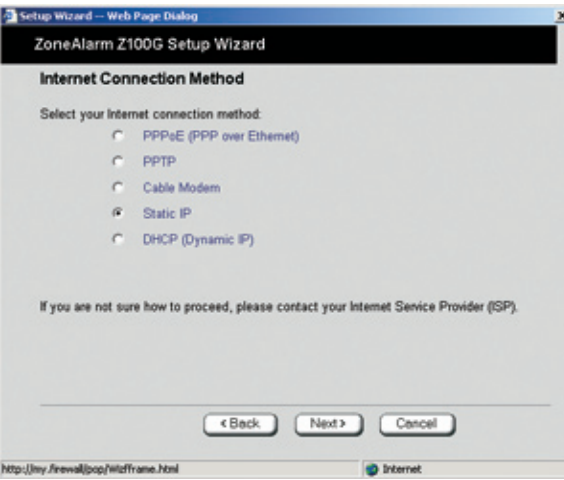

- Select *Static IP.*
- Click *Next*.

Fill out the form with the login information provided to you by your Internet Service Provider (ISP).

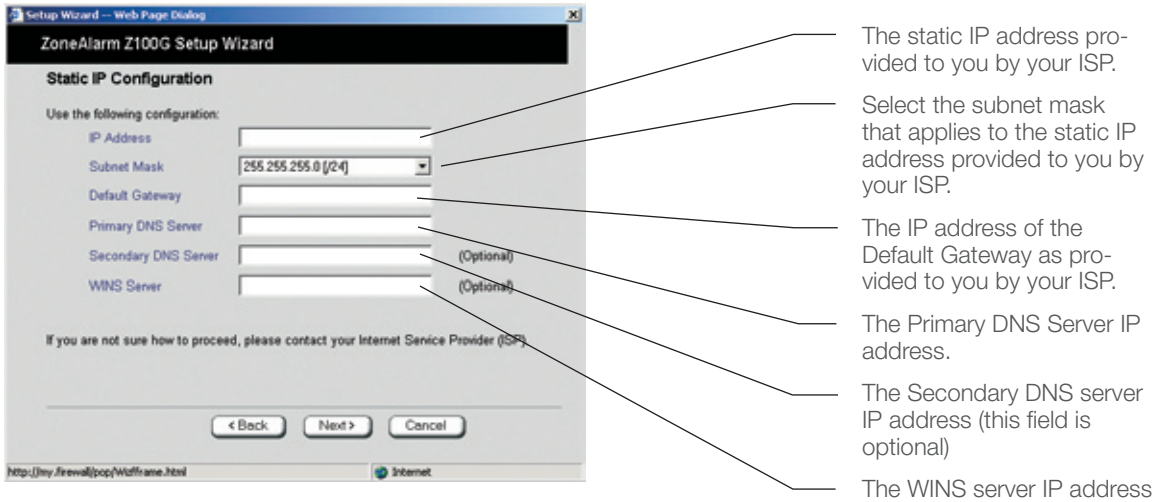

(this field is optional) If you do not have all the information required to fill out this form, please contact your Internet Service Provider (ISP).

- Click *Next*.
- Proceed to Step 2 (Page 12).

#### **Option 5: DHCP (Dynamic IP) connection**

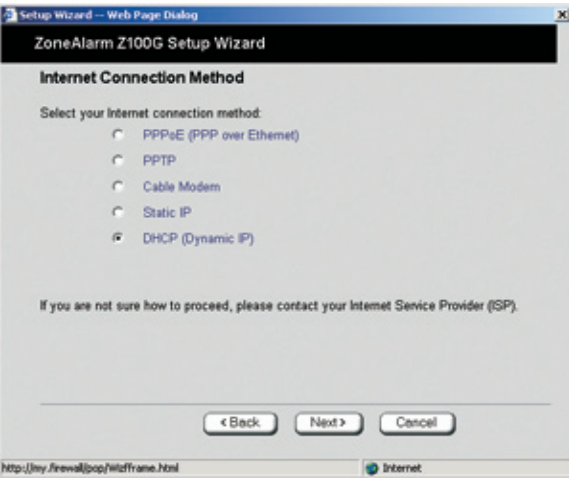

- *No further settings are required.*
- Select *DCHP.*
- Click *Next.*
- Proceed to Step 2 (Page 12).

**Step 2: Connection Settings Confirmation**

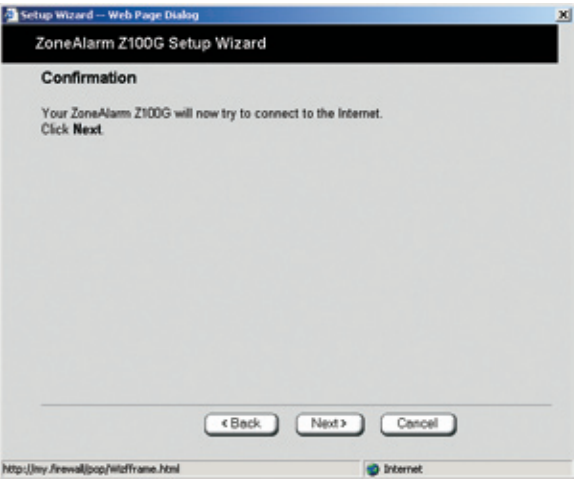

Review the connection settings and click Next. If the settings appear incorrect, click *Back* and correct the configuration.

#### **Step 3: Establishing Connection**

ZoneAlarm® Secure Wireless Router Z100G will now attempt to connect to the Internet with the selected connectivity method and login information.

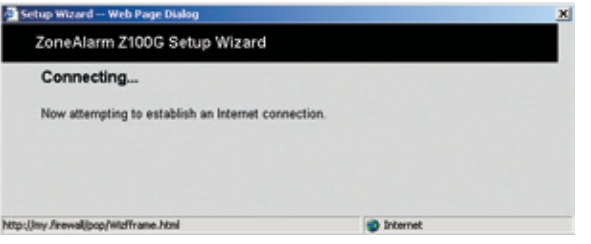

Upon a successful connection, a finish screen appears.

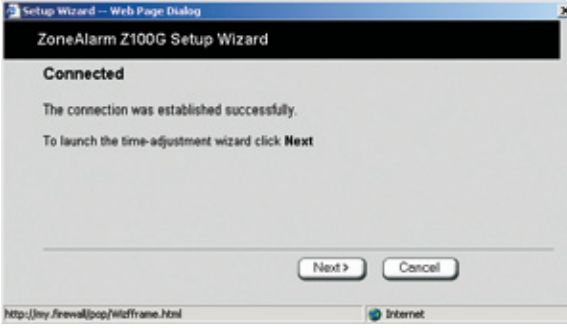

• Click *Next*.

Your ZoneAlarm*®* Secure Wireless Router Z100G gateway is now connected to the Internet.

### Part 3: Setting Time and Date

Setting the correct time and date on your ZoneAlarm*®* Secure Wireless Router Z100G will ensure the event log provides you with the correct event time and remote access VPN connections function properly.

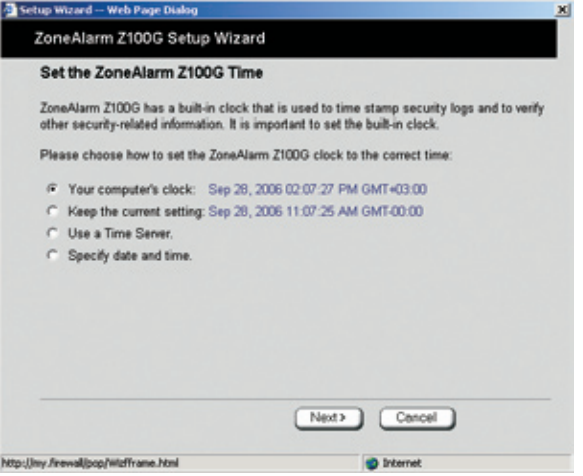

Make sure the date and time on your computer are set correctly and then select Your Computer's Clock.

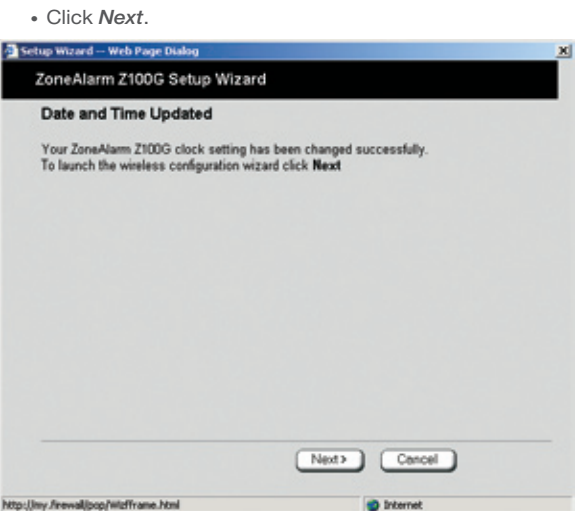

• Click *Next*.

### Part 4: Configuring Your Secure Wireless Network

The setup wizard allows you to configure all the required settings for your wireless connection, including security parameters. For more information on the options available, please see page 97 in the ZoneAlarm*®* Secure Wireless Router Z100G User Guide provided on the enclosed CD-ROM.

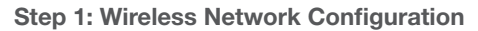

![](_page_13_Picture_98.jpeg)

• Click *Next*.

**Step 2: Wireless Security Configuration**

![](_page_13_Picture_99.jpeg)

• Choose WPA-Personal.

**Note:** WPA-Personal is the recommended method of encryption for home and home office wireless networks. To learn about other wireless encryption methods, please refer to page 98 in the ZoneAlarm Secure Wireless Router Z100G User Guide provided on the enclosed CD-ROM.

• Click *Next*.

![](_page_14_Picture_0.jpeg)

Select a hard to guess phrase 8-63 characters long. It is recommended you use both letters and digits. For example: "Live Long and Prosper 1701". **Note:** You can use blanks and the pass-phrase is case-sensitive.

• Click *Next*.

#### **Step 3: Wireless Connection Settings Confirmation**

![](_page_14_Picture_67.jpeg)

Review the wireless security settings and click *Next*. If the settings appear incorrect, click *Back* and correct the configuration

![](_page_14_Picture_68.jpeg)

• Click *Next*.

Your secure wireless network is now active. To learn how to connect your PCs and other network devices to the wireless network, please see Section Five in this guide.

### Part 5: Changing the Product Key

Unless otherwise instructed when purchasing your ZoneAlarm® Secure Wireless Router Z100G, there is no need to change the product key of your appliance, and you may skip this part of the wizard.

![](_page_15_Picture_43.jpeg)

Choose *Keep these Settings*.

• Click *Next*.

![](_page_15_Picture_44.jpeg)

• Click *Next.*

![](_page_16_Picture_47.jpeg)

Connecting to a service center allows you to receive software and security updates as well as value-added security services. If the service center login information was already supplied to you by your Internet Service Provider or Network Security Service Provider, please proceed to Connecting to a Service Center, Section Three, Part 2 in this guide. Otherwise, deselect Connect to a Service Center.

• Click *Next*.

![](_page_16_Picture_48.jpeg)

• Click *Finish*.

#### Congratulations!

You have completed the basic installation and configuration process of your ZoneAlarm® Secure Wireless Router Z100G. It is now ready to securely connect your PCs to the Internet.

### Section Three: Subscription Security Services

In order to receive comprehensive security services for your ZoneAlarm® Secure Wireless Router Z100G such as antivirus and security updates, you need to activate your subscription and connect to a service center.

### Part 1: Activate Your ZoneAlarm® Secure Wireless Router Z100G

In case the value-added services are provided to you by your Internet Service Provider or Network Security Service Provider, proceed to Step 2 (page 19).

- Go to http://my.firewall and log in with the administrator username and password.
- In the welcome screen, locate your MAC address and your purchase code. These are required in order to activate your free subscription.

To activate your subscription:

![](_page_17_Picture_7.jpeg)

Make sure you are connected to the Internet and click on *Activate Your Free Subscription.*

• Fill out the form. Type your full name. Product upgrade activation: Please ensure the MAC address you enter below is the appliance WAN MAC address. The WAN MAC address can be found under Network<br>Internet in the my firewall web interface. Type your email. Please allow up to 2 business days for activation. If you have any questions, please contact us. Type your phone number. Full Name: Email Address: Phone Number: Choose your country from the list. Country: **Select One** State: Select One Choose your state from the list. Appliance MAC Address: How to find my Pure Purchase Code Code? Enter your MAC address. Enter your purchase code.

• Click *Send*.

A confirmation screen appears to approve the form has been sent.

![](_page_17_Picture_12.jpeg)

An e-mail will be sent to the e-mail address you filled in the form, with your login information.

### Part 2: Connecting to a Service Center

Upon receiving your service center login information, proceed with your service center connection.

#### **Step 1: Opening the Service Center Connection Wizard**

Go to http://my.firewall and log in with the administrator username and password and click on Services in the left hand menu.

• Click *Connect*. Check Point ZoneAlarm<sup>®</sup> Secure W  $\bullet$   $\bullet$   $\bullet$  21000 cure the Internet welcome<br>Reports<br>Reportly<br>Relivious<br>Matwork<br>Satup<br>Users<br>Willip<br>Holp<br>Holp<br>Holp Account dect upgrades and subs et to a Senice Center Connect harristian Status Inform Solivare Updates Nat Subscribed **NO** cte Management Net Subscribed **AG** Sefations юÅ Web Filtering Nrt Subscribed  $_{\rm NN}$ **Imal Artistrus** Not Subscribed so. Nrt Subscribed al Artisjan en Antietrus Eignsture Updates Not Subscribed юÅ **Cynamic DNS** Not Subscribed NO. **B** Dysanic VFN Not Subscribed **AOV** 

#### **Step 2: Choosing a Service Center**

• Choose *Connect to a Service Center*.

![](_page_18_Picture_128.jpeg)

Choose *Connect to a Service Center*

In case you followed the instructions in Step 1, choose zone.sofaware.com.

- Click *Next*.
- Proceed to Step 3.

In case the value-added services are provided to you by your Internet Service Provider or Network Security Service Provider, choose Specified IP and type the IP as provided by the Service Provider.

• Click *Next*.

![](_page_19_Picture_59.jpeg)

Type your gateway ID and registration key, and click *Next*.

If this form appears and you do not have all the information required to fill out it, please contact your Internet Service Provider (ISP) or your Network Security Service Provider.

• Proceed to Step 3.

#### **Step 3: Establishing Connection**

Your ZoneAlarm® Secure Wireless Router Z100G will now attempt to connect to the service center.

![](_page_20_Picture_2.jpeg)

http://my.firewalljoop/WidtFrame.html **D** Internet

• Click *Next* to confirm the configuration. Upon a successful connection, a finish screen appears.

( KBack ) [ Next > ] [ Cancel ]

![](_page_20_Picture_63.jpeg)

• Click *Finish.*

Your ZoneAlarm® Secure Wireless Router Z100G is now connected to a service center.

### Section Four: Additional Feature Configuration Part 1: Setting Up Network Antivirus Protection

**Note:** This option is available once your ZoneAlarm® Secure Wireless Router Z100G is connected to a service center and subscribed to antivirus updates. To connect to the service center, please see Section Three of this guide.

#### **Activating Antivirus Protection:**

• Go to http://my.firewall and log in with the administrator username and password.

![](_page_21_Picture_4.jpeg)

Choose Antivirus from the left-hand side menu.

• Drag the lever to *On* to activate the antivirus.

Antivirus protection is now enabled on your ZoneAlarm® Secure Wireless Router Z100G.

The ZoneAlarm® Secure Wireless Router Z100G network antivirus includes a flexible mechanism that allows you to define exactly which traffic should be scanned, by specifying the protocol, ports, and source and destination IP addresses.

The standard antivirus policy is suitable if you wish to scan incoming and outgoing e-mail traffic only. If you wish to scan additional traffic, you need to define a custom antivirus policy rule.

#### **Creating Additional Antivirus Rules:**

![](_page_21_Picture_11.jpeg)

Choose the action to be performed with incoming or outgoing connections.

• Click *Next*.

![](_page_22_Picture_91.jpeg)

Choose the type of traffic to apply the rule on. The rule can be applied on all traffic, standard type of traffic (such as web traffic), or on a custom type of service.

• Click *Next*.

![](_page_22_Picture_92.jpeg)

Choose the destination and source of the traffic the rule will be applied on.

• Click *Next*.

![](_page_22_Picture_6.jpeg)

Review the description of the rule you created and click *Finish*. If the description of the rule appears incorrect, click *Back* and correct the configuration.

To learn more about the ZoneAlarm® Secure Wireless Router Z100G antivirus and about antivirus policy configuration, please refer to page 199 in the ZoneAlarm® Secure Wireless Router Z100G User Guide provided on the enclosed CD-ROM.

### Part 2: Configuring Your Network Security Level

The security level defines the security policy the firewall enforces for all incoming and outgoing connections.

#### **To configure your security level**

- Go to http://my.firewall and log in using the administrator username and password.
- Choose *Security* from the menu.
- Click on *Firewall* tab.

![](_page_23_Picture_6.jpeg)

Blocks all the traffic passing through this gateway.

Enforces strict control on all incoming and outgoing connections.

Enforces strict control on all incoming connections, while permitting safe outgoing connections.

Enforces basic control on incoming connections, while permitting all outgoing connections.

Drag the lever to the desired security level.

**Note:** Medium security level is the default level and is recommended for most cases. Leave it unchanged unless you have a specific need for a higher or lower security level.

A message notifying change in the firewall security policy is saved successfully appeared.

![](_page_23_Picture_14.jpeg)

You can learn more about what each level means by referring to page 138 in the ZoneAlarm® Secure Wireless Router Z100G User Guide provided on the enclosed CD-ROM.

### Part 3: Configuring SmartDefense™ Security Settings

The ZoneAlarm® Secure Wireless Router Z100G includes Check Point® SmartDefense™ Services, based on Check Point Application Intelligence. SmartDefense provides a combination of attack safeguards and attackblocking tools that protect your network.

Among others, SmartDefense aids proper usage of Internet resources, such as, instant messaging, Peer-to-Peer (P2P) file sharing, file-sharing operations, and File Transfer Protocol (FTP) uploading.

You can learn more about SmartDefense by referring to page 151 in the *ZoneAlarm Secure Wireless Router Z100G* User Guide provided on the enclosed CD-ROM.

- Go to http://my.firewall and log in with the administrator username and password.
- Choose *Security* from the menu.
- Click on the *SmartDefense* tab.

![](_page_24_Picture_123.jpeg)

• Click on the *SmartDefense Wizard* button.

![](_page_24_Picture_124.jpeg)

• Drag the lever to the desired **SmartDefense** protection level.

• Click *Next*.

Blocks denial of service attacks, blocks spyware, detects port scans, and strictly enforces compliance to standards.

Blocks most denial of service attacks, blocks spyware and detects port scans.

Blocks the most common attacks.

Disables most SmartDefense

![](_page_25_Picture_0.jpeg)

In case you are running public servers on your network, select the types of public servers you are running from the list.

• Click *Next*.

![](_page_25_Picture_68.jpeg)

- Select from the list applications you want to block from being used in your network.
- Click *Next*.

![](_page_25_Picture_6.jpeg)

Review the SmartDefense settings and click *Finish*. If the settings appear incorrect, click *Back* and correct the configuration.

### Part 4: Printer Sharing Setup

ZoneAlarm® Secure Wireless Router Z100G includes a built-in print server, enabling you to connect USBbased printers to the appliance and share them across the network (up to four when using computers that use Windows 2000/XP operating system, and one when using computers with a MAC OS X operating system). The ZoneAlarm® Secure Wireless Router Z100G automatically detects printers as they are plugged in, and they immediately become available for printing. Usually, no special configuration is required on the ZoneAlarm® Secure Wireless Router Z100G.

#### **To configure a printer in your network:**

Connect the printer:

- Connect one end of a USB cable to a USB port at the back of the unit. If needed, you can use the provided USB extension cord.
- Connect the other end to your printer.
- Turn the printer on.
- Go to http://my.firewall and log in with the administrator username and password. Click Setup in the left hand menu, and select the *Printers* tab in the top menu.

If the ZoneAlarm® Secure Wireless Router Z100G detected the printer, the printer is listed on the page. If the printer is not listed, ensure that the printer is properly connected, and then click *Refresh* to refresh the printers list.

![](_page_26_Picture_9.jpeg)

The port number appears in the Printer Server TCP Port field. This port number will be used in the printer configuration on your PC.

#### **Configuring Your PCs to Use the Printer:**

For Windows 2000/XP Operating Systems:

- Open the Control Panel window by clicking **the start** and then choosing Control Panel.
- Click Printers and Faxes. The Printers and Faxes window opens.
- Right-click in the window, and click *Add Printer* in the popup menu.

The *Add Printer Wizard* opens with the *Welcome* dialog box displayed.

![](_page_27_Picture_0.jpeg)

• Click *Next.*

The Local or Network Printer dialog box appears.

![](_page_27_Picture_3.jpeg)

- Click *Local printer attached to this computer*.
- Deselect the *Automatically detect and install my Plug and Play printer* check box.
- Click *Next*.

The Select a Printer Port dialog box appears.

![](_page_27_Figure_8.jpeg)

The *Add Standard TCP/IP Port Wizard* opens with the Welcome dialog box displayed.

![](_page_28_Picture_1.jpeg)

• Click *Next.*

The Add Port dialog box appears.

![](_page_28_Picture_64.jpeg)

• In the *Printer Name* or *IP Address* field, type "my.firewall".

The *Port Name* field is filled in automatically.

• Click *Next.*

The *Add Standard TCP/IP Printer Port Wizard* opens, with the *Additional Port Information Required* dialog box displayed.

![](_page_29_Picture_56.jpeg)

- Choose *Custom.*
- Click *Settings.*

The *Configure Standard TCP/IP Port Monitor* dialog box opens.

![](_page_29_Picture_57.jpeg)

In the *Port Number* field, type the printer's port number, as shown in the Printers page in the ZoneAlarm® Secure Wireless Router Z100G interface. See illustration on Page 27 of this guide for details.

- In the Protocol area, select *Raw.*
- Click *OK.*

The *Add Standard TCP/IP Printer Port Wizard* reappears.

![](_page_30_Picture_0.jpeg)

• Click *Next.*

![](_page_30_Picture_2.jpeg)

![](_page_30_Picture_3.jpeg)

Select your printer manufacturer and model from the list. If your printer does not appear in the lists, insert the CD supplied with your printer in the computer CD-ROM drive, and click Have Disk.

• Click *Next.*

![](_page_31_Picture_0.jpeg)

- Enter a name for the printer.
- Choose if you would like to use this printer as a default printer.
- Click *Next.*

![](_page_31_Picture_73.jpeg)

- Choose *Do not share this printer.*
- Click *Next.*

![](_page_31_Picture_7.jpeg)

- Choose *Yes* in order to print a test page.
- Click *Next.*

![](_page_32_Picture_0.jpeg)

• Review the printer settings and click *Finish*. If the settings appear incorrect, click *Back* and correct the configuration.

Now you need to do the following:

- The printer appears in the *Printers and Faxes* window.
- Right-click the printer and click *Properties* in the popup menu.

![](_page_32_Picture_113.jpeg)

The printer's *Properties* dialog box opens.

• Go to the *Ports* tab.

![](_page_32_Picture_8.jpeg)

- In the list box, select the port you added. The port's name is my.firewall.
- Click *OK.*

**Network printer setup is done.**

### Section Five: Configure a Computer to Connect to the Wireless Network

Before continuing, make sure the PC you want to connect to the wireless network is configured correctly, and has a wireless Network Access Card installed.

For Windows XP Operating Systems:

• Once a wireless network is detected, a notifying icon will appear in the system tray in the lower right area of the screen.

![](_page_33_Picture_4.jpeg)

• Right-click the wireless network icon in the system tray area in the lower right area of your screen, and then click *View Available Wireless Networks.*

![](_page_33_Picture_76.jpeg)

• The *Wireless Network Connection* window appears and displays your wireless network listed with the SSID you chose in the procedure described in Part 4 of Section Two in this guide.

![](_page_33_Picture_77.jpeg)

• Choose your network, and then click *Connect* in the lower right corner.

If you do not see your network, click *Refresh* network list in the upper left corner.

A connection window will pop up.

![](_page_34_Picture_91.jpeg)

- Click *Connect.*
- Wait while connects to the wireless network.

![](_page_34_Picture_92.jpeg)

• Wireless network connection screen will now indecate the connection has been established.

![](_page_34_Picture_93.jpeg)

The wireless network connection icon in your system tray in the lower right area of the screen will change to  $\left| \mathbf{g} \right|$ indicating you are connected.

![](_page_34_Picture_8.jpeg)

**Note:** The settings are automatically saved in the computer. In the future, you should not have to repeat this procedure for this computer.

### Section Six: Software Updates and Technical Support

For technical support, please go to www.zonelabs.com/support. Free basic online installation support provided for 90 days from the date of installation. Optional premium support available.

Free 90 days of comprehensive security services is included. Security threats are on the rise. It is important to keep your appliance's security software up-to-date with the latest security releases. You can also enjoy a wealth of add-on security services in simple, flexible packages delivered to your appliance transparently and regularly for the ultimate Internet experience. To learn more, go to: www.zonelabs.com/z100g

© 2003–2006 Check Point Software Technologies Ltd. All rights reserved. Check Point, Check Point logo, DefenseNet, IMsecure, OSFirewall, Safe@ Office, SmartDefense, SmartDefense Advisor, TrueVector, ZoneAlarm, ZoneAlarm Anti-Spyware, ZoneAlarm Antivirus, ZoneAlarm Internet Security Suite, ZoneAlarm Pro, ZoneAlarm Secure Wireless Router, Zone Labs, and the Zone Labs logo are trademarks or registered trademarks of Check Point Software Technologies Ltd. or its affiliates. All other product names mentioned herein are trademarks or registered trademarks of their respective owners. The products described in this document are protected by U.S. Patent No. 5,606,668, 5,835,726, 6,496,935, 6,873,988, and 6,850,943 and may be protected by other U.S. Patents, foreign patents, or pending applications.

![](_page_35_Picture_1.jpeg)

US Headquarters: 800 Bridge Parkway · Redwood City, CA 94065 Tel (650) 628 2000 · Fax (650) 654 4233 **www.zonealarm.com** P/N 702238